# Dell UltraSharp U2419HS/U2719DS Dell Display Manager 使用指南

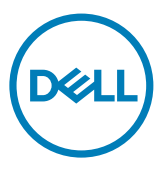

型號:U2419HS/U2719DS 法規型號:U2419HSt/U2719DSt

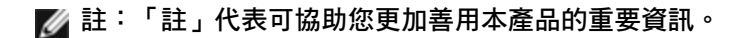

Copyright © 2018 Dell Inc. 或其子公司。保留所有權利。Dell、EMC 及其他商標皆為 Dell Inc. 或其子 公司所屬商標。其他商標可能為各擁有者的商標。

 $2018 - 12$ 

修訂版 A00

# 目錄

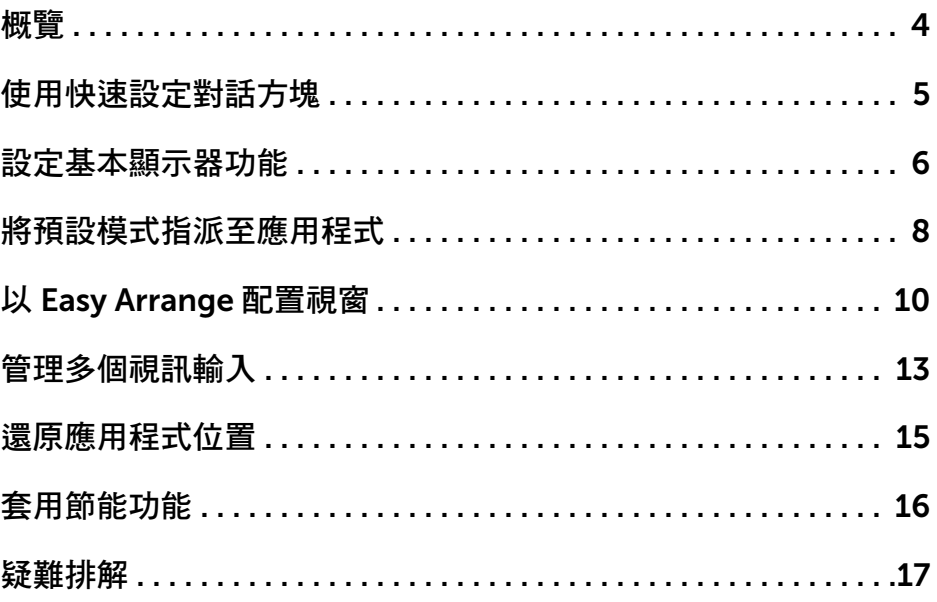

 $(\overline{DCL}$ 

<span id="page-3-0"></span>概覽

Dell Display Manager 為用以管理一台或一組顯示器的 Microsoft Windows 應用程式。此應 用程式可進行顯示影像的手動調整、自動設定指派、能源管理、視窗配置、影像旋轉及其他 特定 Dell 顯示器上的功能。安裝後, Dell Display Manager 會於每次系統啟動時運作,並於 通知匣內顯示其圖示。滑鼠停留在通知匣圖示上方,即可檢視系統所連接之顯示器的相關資 訊。

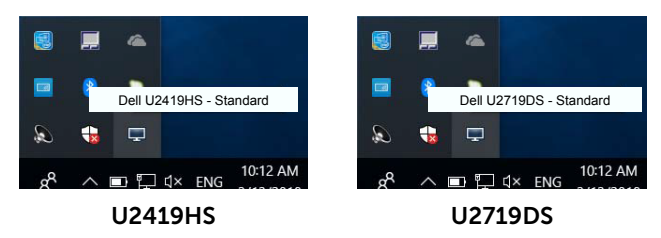

註:Dell Display Manager 係使用 DDC/CI 通道與顯示器通訊。請確保功能表中的  $DDC/CI$  已啟用, 如下所示。

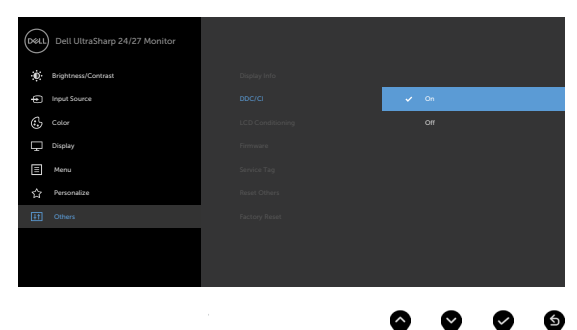

# <span id="page-4-0"></span>使用快速設定對話方塊

按一下 Dell Display Manager 通知匣圖示,以開啟 Quick Settings (快速設定)對話方塊。 當有多台支援 Dell 的顯示器連接至電腦時,可使用功能表選擇特定的目標顯示器。Quick Settings(快速設定)對話方塊方便調整顯示器亮度、對比度、解析度及視窗配置等。您可 選擇 Manual Mode (手動模式) 或Auto Mode (自動模式),即可變更螢幕解析度。

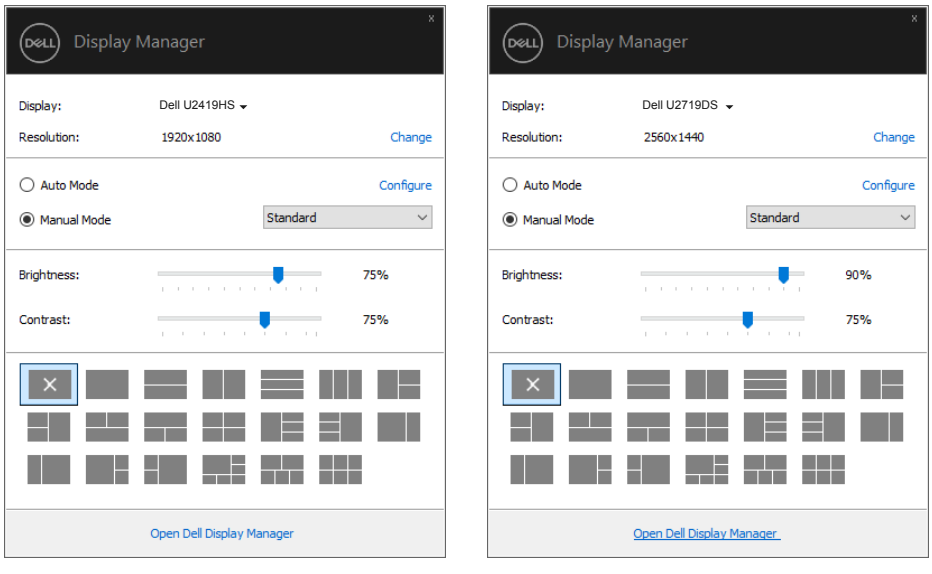

U2419HS U2719DS

亦可透過 Quick Settings (快速設定)對話方塊進入 Dell Display Manager 進階使用者介 面,以調整基本功能、設定自動模式及存取其他功能。

**D**&LI

### <span id="page-5-0"></span>設定基本顯示器功能

您可選擇 Manual Mode (手動模式)以手動選擇預設模式,或選擇Auto Mode (自動模 式),依據使用中的應用程式套用預設模式。螢幕上的訊息會於模式變更時,顯示目前的預 設模式。所選顯示器的 Brightness (亮度)及 Contrast (對比)亦可從 Basic (基本)索引 標籤直接調整。

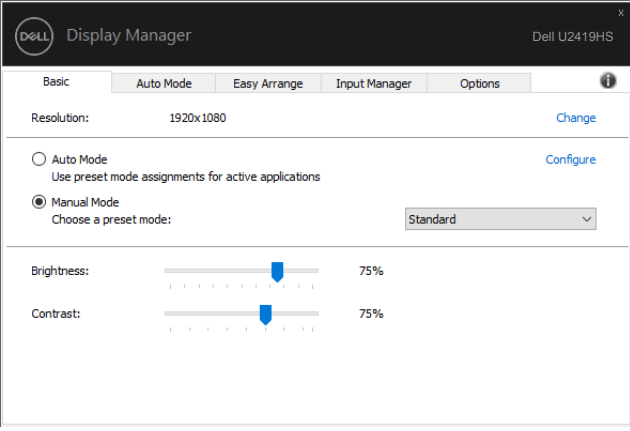

#### U2419HS

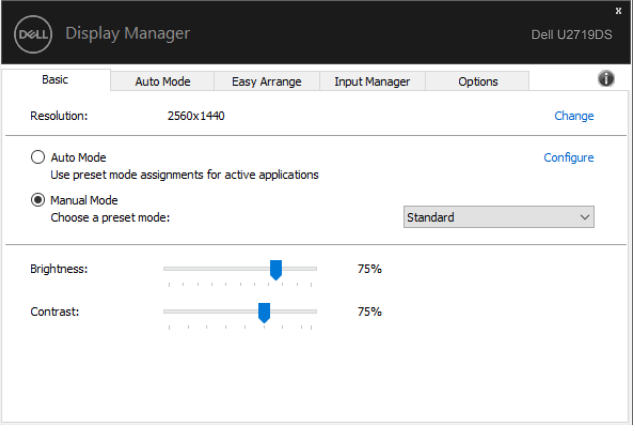

U2719DS

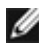

註:連接多台 Dell 顯示器時,選擇「Enable display matrix control」可將亮度、對比 度及色彩預設控制套用至所有顯示器。

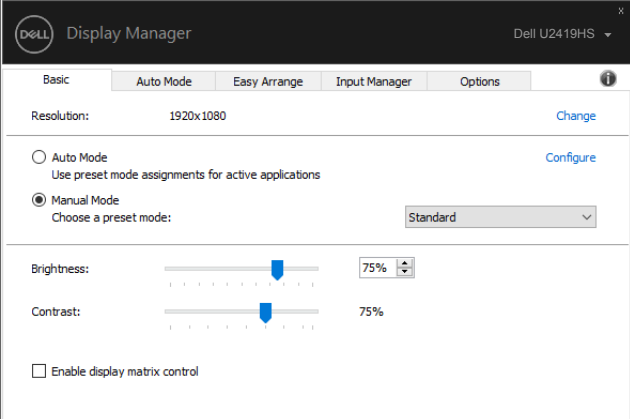

U2419HS

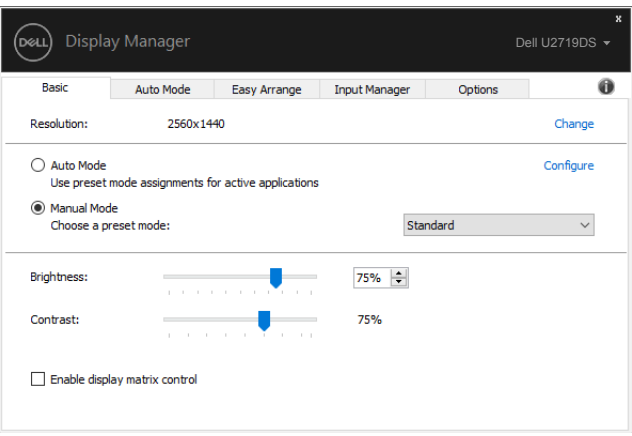

U2719DS

# <span id="page-7-0"></span>將預設模式指派至應用程式

Auto Mode (自動模式)索引標籤可讓您將特定 Preset Mode (預設模式)與特定應用程式 建立關聯,並自動套用。啟用 Auto Mode (自動模式)時, Dell Display Manager 會在相關 應用程式啟動時,自動切換至對應的 Preset Mode (預設模式)。每台相連顯示器上指派至 特定應用程式的 Preset Mode (預設模式)可能相同,也可能彼此相異。

Dell Display Manager 有為多款熱門應用程式提供預設設定。若要將新應用程式新增至指派 清單,只要將應用程式自桌面、Windows 開始功能表或任一位置拖放至目前清單即可。

#### 註:不支援針對批次檔、指令碼、載入程式,以及 Zip 封存或壓縮檔等非可執行檔指派 預設模式。

您也可以設定於 Direct3D 應用程式以全螢幕模式運作時,使用遊戲預設模式。若要避免應 用程式使用該模式,可為其指派不同的預設模式。

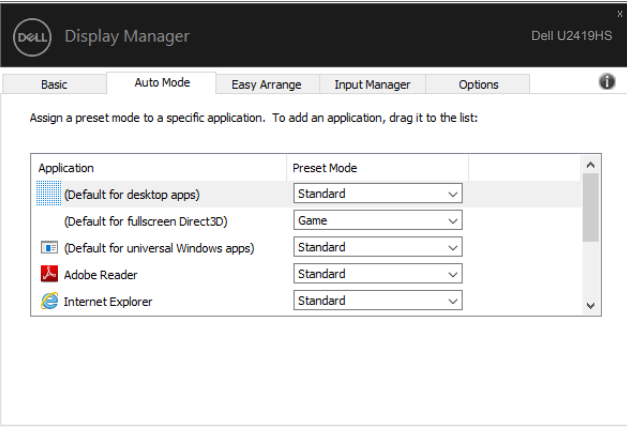

U2419HS

**D**&LI

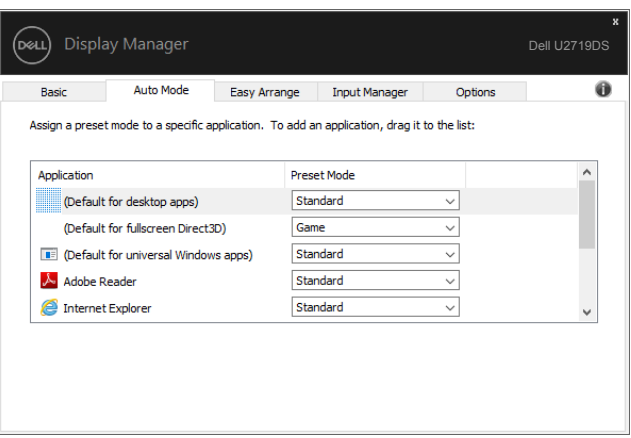

#### U2719DS

(dell

# <span id="page-9-0"></span>以 Easy Arrange 配置視窗

Easy Arrange 可協助您有效地在桌面上配置應用程式視窗。首先,請選擇作業適用的預先 定義配置模式,接著只需將應用程式視窗拖曳至定義區域即可。按下「>」或使用 Page Up/ Page Down 鍵尋找更多配置。若要建立自訂配置,請排列開啟的視窗並按一下 Save (儲 存)。

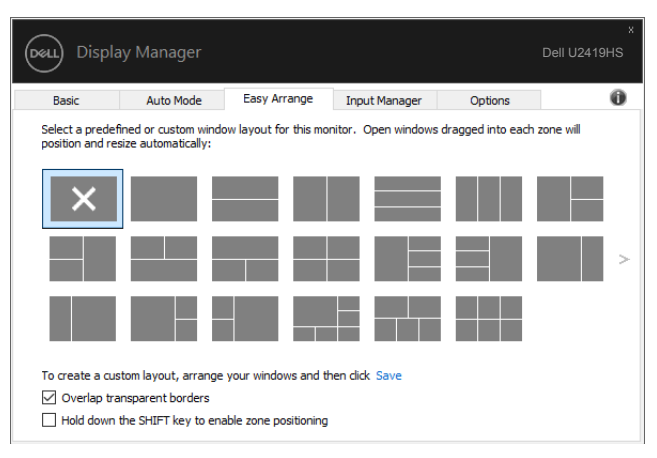

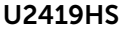

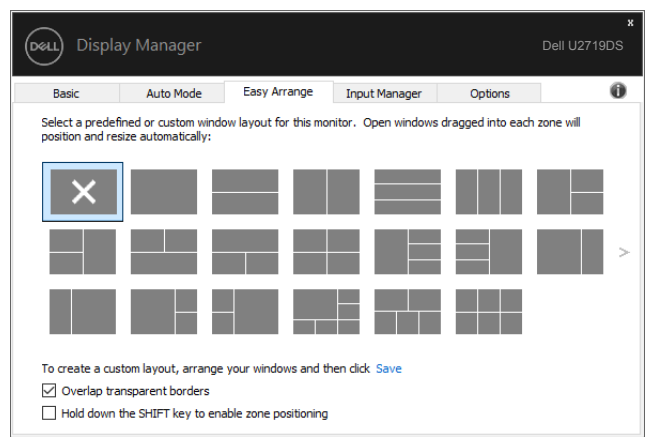

U2719DS

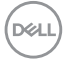

若使用 Windows 10,可針對各虛擬桌面套用不同視窗配置。

若經常使用 Windows 貼齊功能,可選擇「Hold down the SHIFT key to enable zone positioning (按住 SHIFT 鍵啟用區域定位)」。如此一來, Windows 貼齊功能將會優先於 Easy Arrange 使用。接著只要按下 Shift 鍵, 即可使用 Easy Arrange 定位。

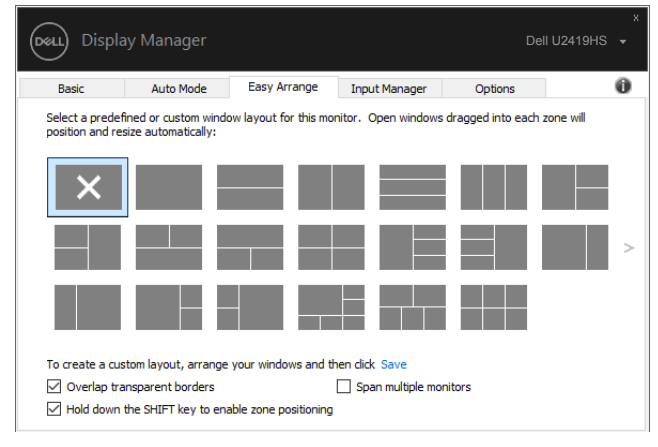

#### U2419HS

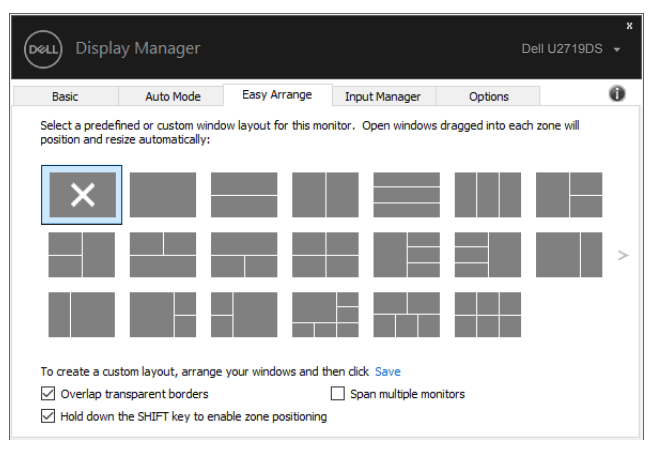

U2719DS

若以陣列或矩陣方式使用多台顯示器,可將 Easy Arrange 配置套用至所有顯示器,使其成 為一個桌面。選擇「Span multiple monitors(延伸多部顯示器)」即可啟用本功能。為有 效使用本功能,需將顯示器正確對齊。

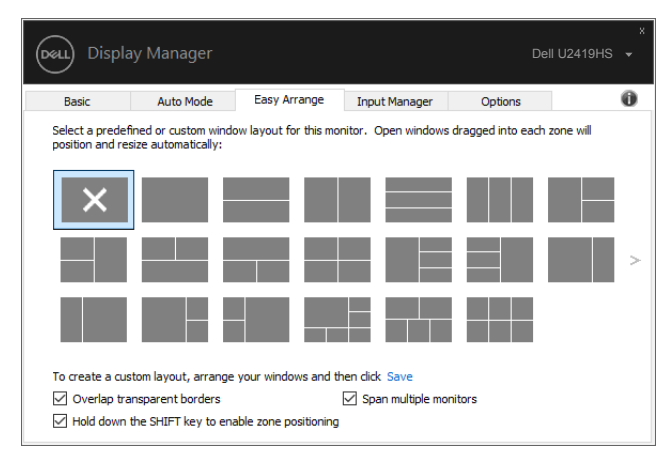

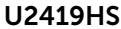

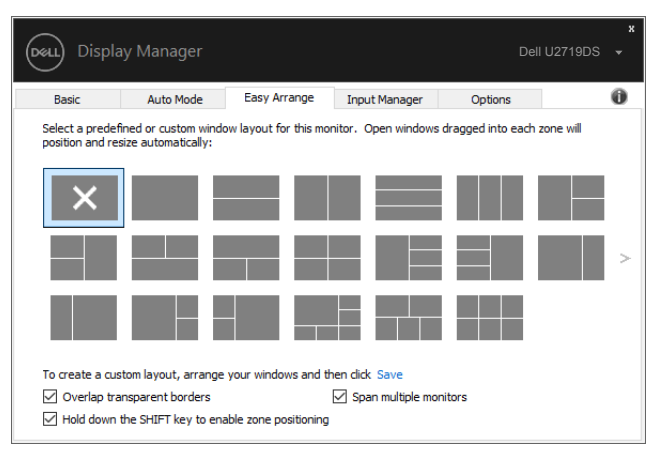

U2719DS

### <span id="page-12-0"></span>管理多個視訊輸入

可使用 Input Manager 索引標籤,便利地管理連接至 Dell 顯示器的多個視訊輸入。使用多 部電腦作業時,可輕鬆切換不同輸入。

顯示器可用的所有視訊輸入埠皆會列出。您可自行為每個輸入命名。編輯後,請儲存變更。 您可定義快速鍵,以快速切換至常用輸入;若經常交互使用兩種輸入,可另定義一個快速 鍵,以快速在兩種輸入間切換。

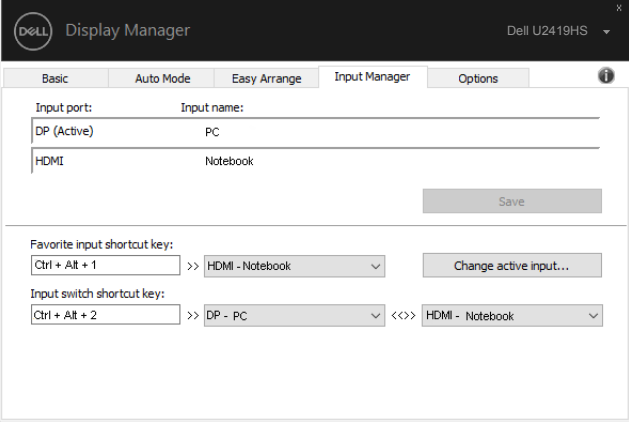

#### U2419HS

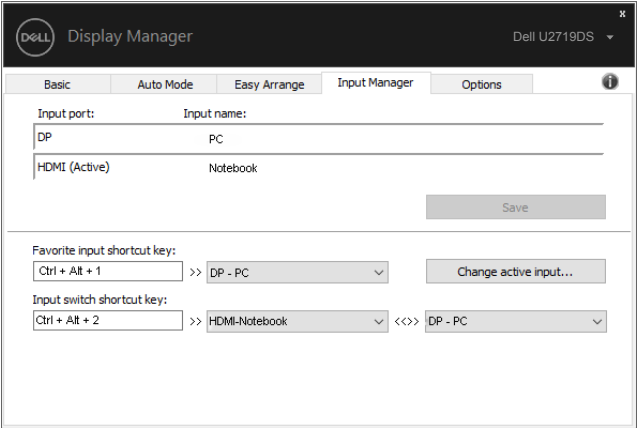

U2719DS

可使用下拉式清單切換至任何輸入來源。

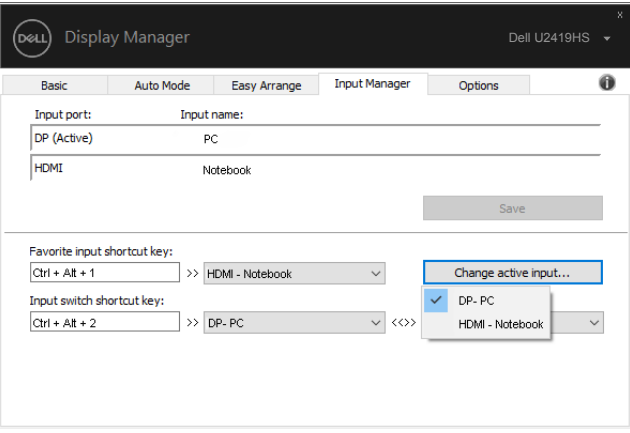

#### U2419HS

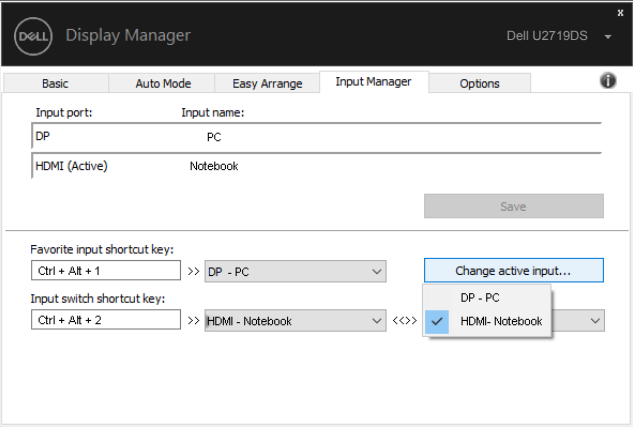

### U2719DS

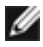

DELL

註:顯示器播放另一部電腦的視訊時,DDM 仍會與顯示器通訊。您可於常用電腦上安 裝 DDM,並透過其控制輸入切換,亦可在連接顯示器的其他電腦上安裝 DDM。

# <span id="page-14-0"></span>還原應用程式位置

重新將電腦連接至顯示器時,DDM 可協助您還原應用程式視窗位置。在通知匣的 DDM 圖 示上按一下右鍵,即可快速使用此功能。

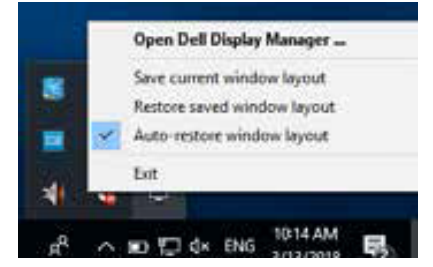

若選擇「Auto-restore window layout(自動還原視窗配置)」,DDM 會追蹤並記住您的 應用程式視窗位置。重新將電腦連接至顯示器時,DDM 會自動將應用程式視窗放入其原本 的位置。

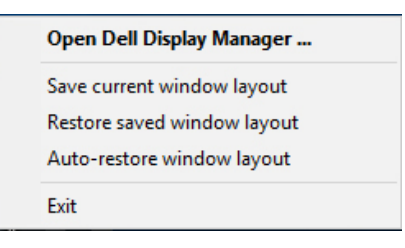

若欲在移動應用程式視窗後回復常用配置,可先「Save current window layout (儲存目前 的視窗配置)」, 接著再「Restore saved window layout (還原儲存的視窗配置)」。

您可於日常工作中使用不同型號或解析度的顯示器,並套用不同的視窗配置。DDM 可辨識 重新連接的顯示器,並還原相應的應用程式位置。

若需更換矩陣配置中的顯示器,可於更換前儲存視窗配置,並在安裝新顯示器後還原配置。

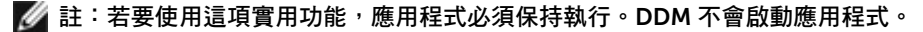

<span id="page-15-0"></span>在支援的 Dell 型號上,**Options(選項)**索引標籤有提供 PowerNap 節能選項。您可選擇 將顯示器亮度設定為最低,或在螢幕保護程式啟用時,使顯示器進入睡眠。

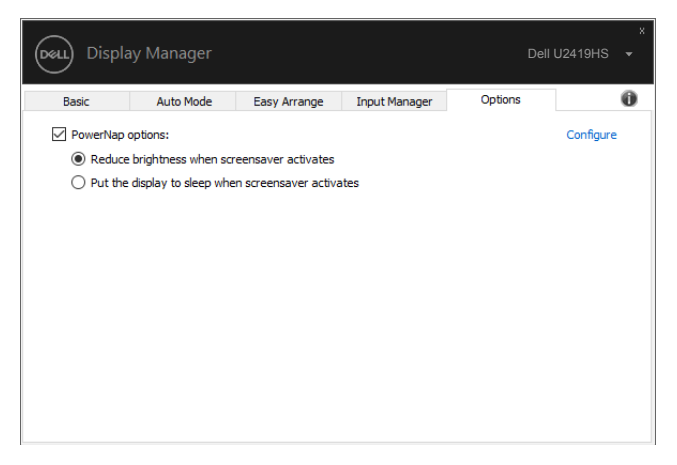

#### U2419HS

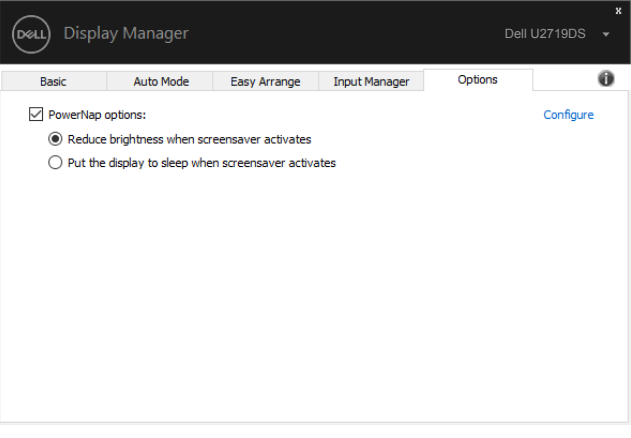

U2719DS

<span id="page-16-0"></span>若 DDM 無法搭配顯示器使用,DDM 會在通知匣中顯示下列圖示。

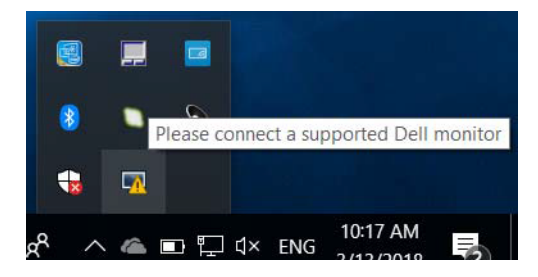

按一下該圖示,DDM 會顯示更詳細的錯誤訊息。

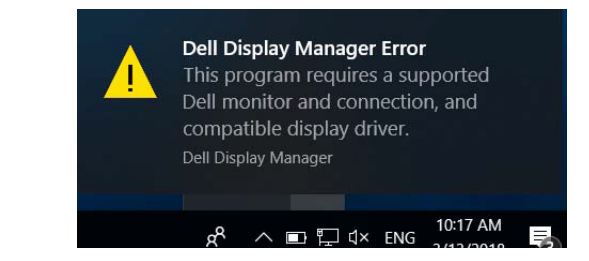

請注意,DDM 僅能搭配 Dell 品牌的顯示器使用。若使用其他製造商的顯示器,則不支援 DDM。

若 DDM 無法偵測及/或與支援的 Dell 顯示器通訊,請採取下列疑難排解措施:

- 1. 確認視訊纜線已正確連接至顯示器及電腦,尤其需將接頭穩固插入定位。
- 2. 檢查顯示器 OSD,確保已啟用 DDC/CI。
- 3. 確認已自顯示卡廠商(Intel、AMD、NVIDIA 等)取得正確且最新的顯示驅動程式。 顯示驅動程式通常是造成 DDM 故障的原因。
- 4. 移除顯示器及顯示卡埠間的任何擴充基座、延長線或整流器。部分廉價延長線、集 線器或整流器可能無法正確支援 DDC/CI,目可能導致 DDM 故障。若有最新版本可 用,請更新該裝置的驅動程式。
- 5. 重新啟動電腦。

**D**&LI

DDM 可能無法搭配下列顯示器使用:

- 2013 年以前的 Dell 顯示器型號, 及 Dell 顯示器 D 系列。如需詳細資訊,請前往 [www.dell.com/support/monitors](http://www.dell.com/support/monitors)。
- 採用 Nvidia G-sync 技術的電競顯示器
- 不支援 DDC/CI 的虛擬及無線顯示器
- 部分舊型 DP 1.2 顯示器必須使用顯示器 OSD 停用 MST/DP 1.2

若電腦連接至網際網路,系統會在 DDM 有較新版本時,提示您進行升級。建議下載並安裝 最新的 DDM 應用程式。

亦可按住「Shift」鍵,同時在 DDM 圖示上按一下右鍵,查看是否有新版本。

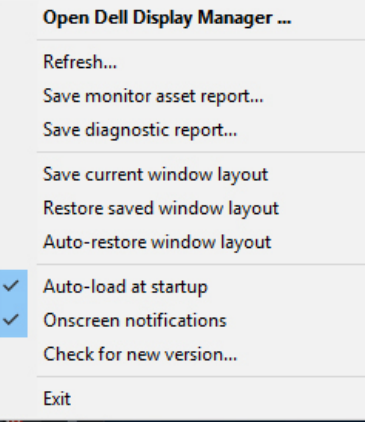

18 | 疑難排解